Make a great Sport Jacket for Mom using specialized lettering and high quality designs found in the Brother BES3 software program. Create your jacket back design on a color matched background so you can see your combination in full color before you sew! Concerned about lining everything up just right? Simply use one of the automatic alignment options and perfectly balance the entire layout with just a couple clicks. Add Mom's name to the jacket front for a personalized finishing touch!

歐

## **Materials and Supplies**

- **[Brother Embroidery Machine](http://www.brother-usa.com/homesewing/Products.aspx)**
- [Brother](http://www.brother-usa.com/homesewing/#.U86Mu-NdUud) BES3® Lettering and Customization Software
- **[Brother](http://www.brother-usa.com/Homesewing/Accessories/AccessoryList.aspx?ACASCID=22&CatID=13#.U9J1LONdUuf) Hoop Frames**
- [Brother Embroidery and Bobbin Thread](http://www.brother-usa.com/homesewing/accessories/)
- [Brother Stabilizers](http://www.brother-usa.com/Homesewing/accessories/accessorylist.aspx?ACASCID=21&CatID=13#.U87SGuNdUuc)
- Ready-made lightweight quilted sport jacket

## **Instructions for Creating the Jacket Back Design and Jacket Front Design**

- 1. Open the program and begin by clicking on the Background icon. Click on Select Color. Choose a basic color similar to your jacket fabric. It's easy to alter the color by sliding the curser over the color palette. In addition, you can slide the arrow for a lighter or darker shade. Save your custom color if desired. \*See **Figure #1.**
- 2. Click on the drop down arrow below the Hoop icon. Select a hoop for your jacket back. Click on the Grid icon. \*See **Figure #2**

**Note**: Large hoops are available for many models. If **the state of the state of the state of the state of the state of the state of the state of the state of the state of the state of the state of the state of the state o** your hoop size is smaller you can create multiple files and hoop the designs separately. We used the 360mm X 200mm for the Brother Multi-needle machine. The BES3 Hoop selection includes many different hoops. It's even possible to create a custom hoop size, a great advantage for adding hoops specific to your machine, and for adding future hoops. Simply choose New Hoop, type in the specific size, and name the hoop.

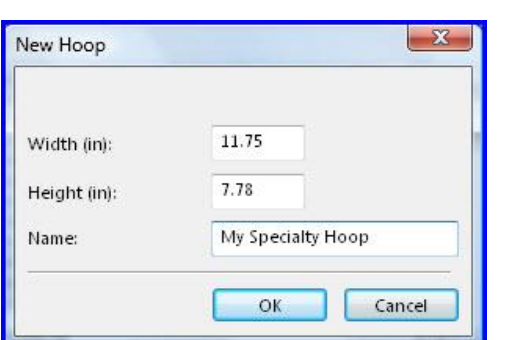

*Designed exclusively for you from the Brother Education Department*

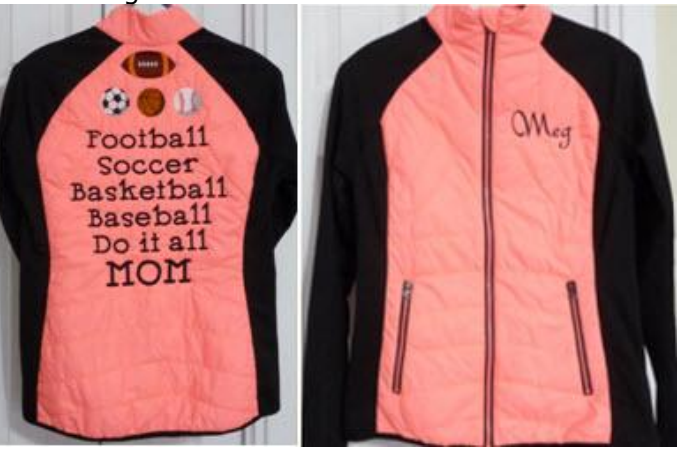

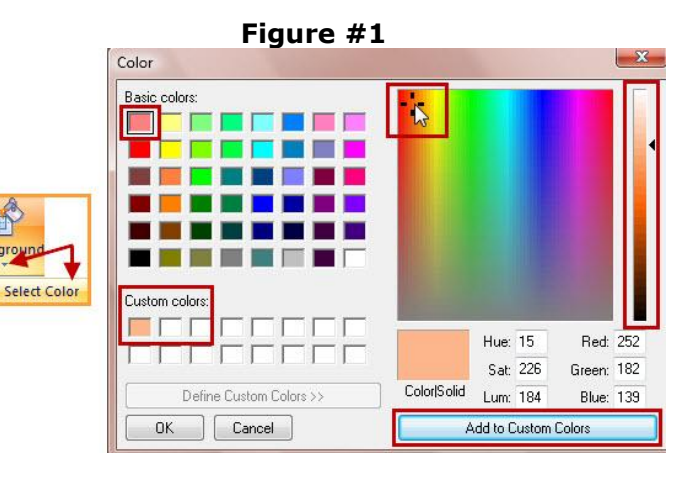

**Figure #2**

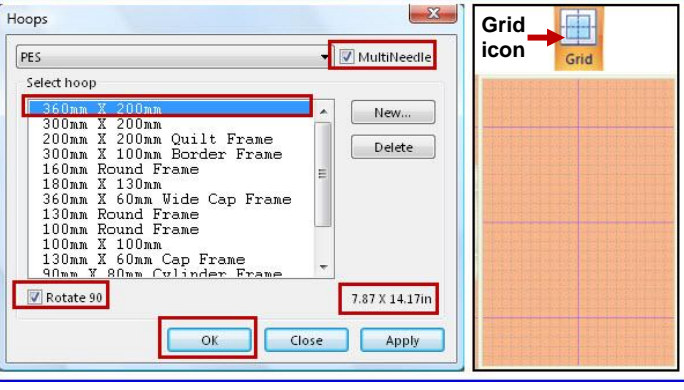

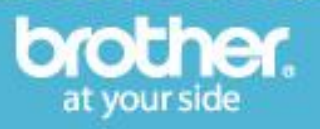

3. Create a group of sport motifs. Add each accent one at a time from the menu. See steps below:

**Click on Add Design icon. Select Add Accent Design. Click to the right of the first accent to access the drop down arrow for all accent designs. Click inside the hoop to generate the design.**

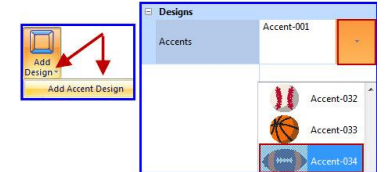

To resize sports balls select the motif then click and drag one of the corner handles to enlarge design. Size each of the round sport balls so that they are similar. \*See our sizes in **Figure #3.**

4. Select individual designs and then click and drag them into position, using the grid to evenly align the group of motifs. Change colors as desired by clicking on a segment in the Sequence View and choosing a new color from the Color Palette.

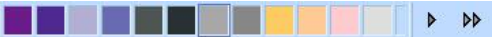

- 5. Click on the drop down arrow below the Select icon and click Select All to group the motifs together. Move the group near the top of the hoop. \*See **Figure #4.**
- 6. Click on the Normal Text icon  $N_{\text{bound}}$  and select a thread color. Click below the group of designs to type the first line of lettering. Access the drop down arrow for the font selection by clicking to the right of the font listed in the Font box. Choose the font, type Football into the text box and press Enter on the keyboard. Continue to type additional lines of text in text box. Type just as you would in a normal document, using the Enter key on your keyboard after each line.

**Note**: See **Figure #5** for the font and settings we used in this example. Not all lines will show in the box at one time. Click Apply after the last line of text.

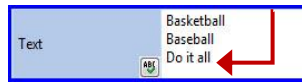

7. To reposition the group, slide the pointer over the lettering until the curser turns into a hand. Then, click and drag letters below the group of designs. Click once below the line to de-select the lettering. Click a second time and type MOM in the text box. Enter a larger size into the Height box. \*See **Figure #6**. Click Apply. Click and drag to reposition MOM below the first group of lettering.

*Designed exclusively for you from the Brother Education Department*

## **Figure #3**

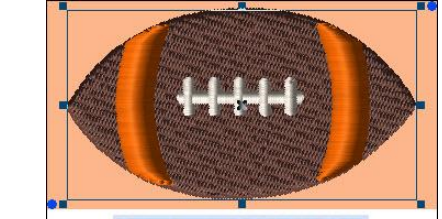

Selection size: 3.29 in X 1.76 in

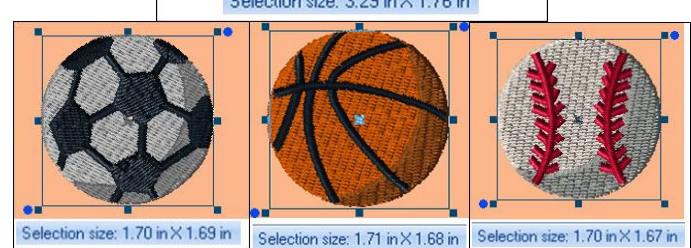

**Figure #4**

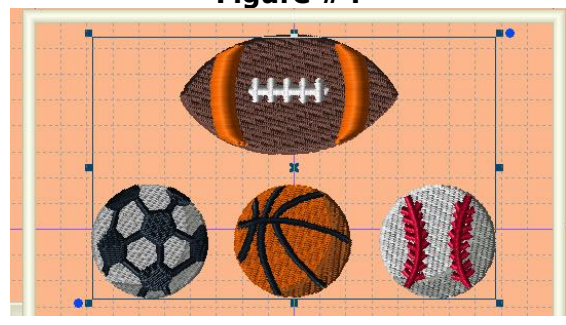

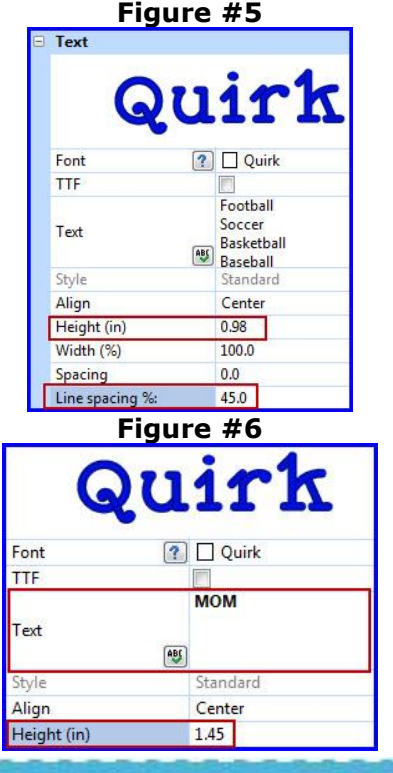

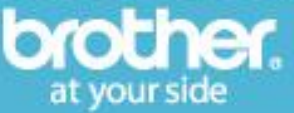

## **Projects > Tutorials > Tips and Techniques – BES3 Sport Jacket for Mom**

It is not necessary to be concerned with lining up each block of text from left to right. We will do that in the next step.

8. To complete the design and align the entire combination, begin by selecting all the lettering segments in the Sequence view.

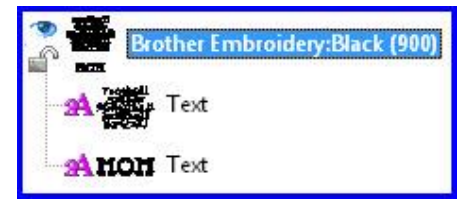

- 9. From the Arrange tab click Horizontal Center. Next click on the dropdown arrow below Select and click Select All. Click Center. Your entire combination is now perfectly balanced. \*See **Figure #7.**
- 10. For our size hoop we needed to decrease the size slightly. This is easy to do. From the Home tab, click on the drop down arrow for the hoop icon and click Fit Hoop.\*See **Figure #8**. Save your completed file so you can take it to your machine to stitch.
- 11. To personalize the front of the jacket begin with a new page. Select a smaller hoop size and choose  a font for your name. Type in the text box as you did previously, then select the name and center it in the hoop. We used the following font and settings for our jacket front:

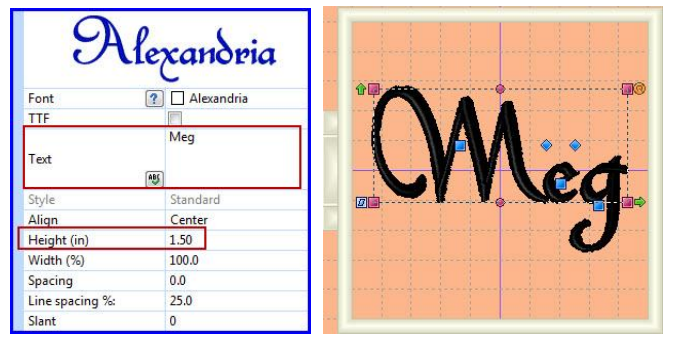

12. Save your completed file so you can take it to your machine to stitch. You are ready to embroider your jacket front and jacket back.

**Note**: Read the manual included with the software and you will find that there are many ways to customize your text. We suggest you experiment within the BES3 workspace and try out different variations for future projects.

*Designed exclusively for you from the Brother Education Department*

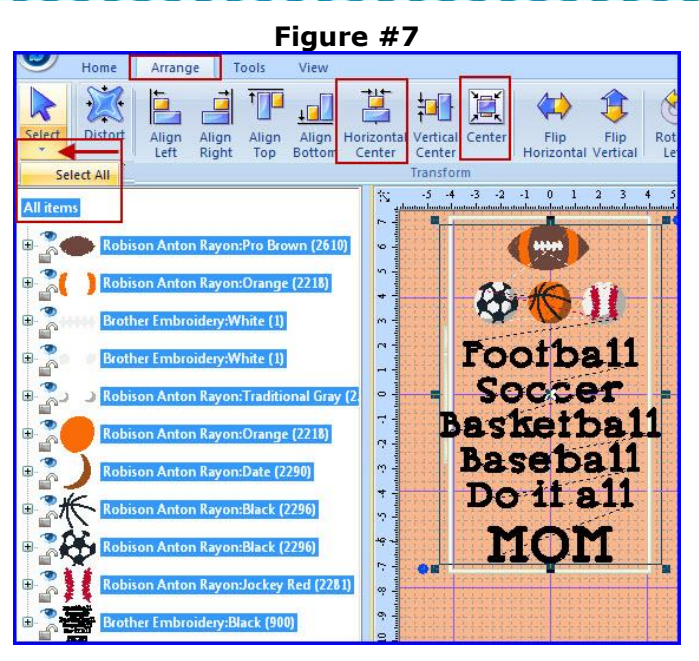

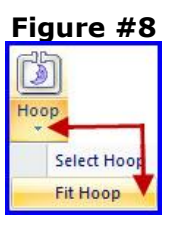

**Figure #9**

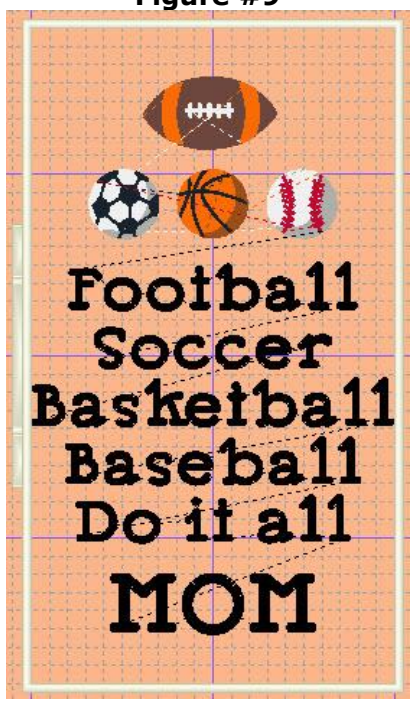

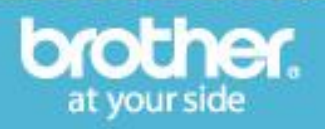